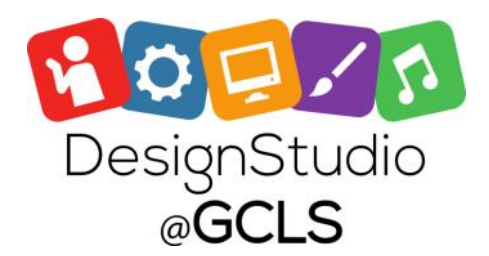

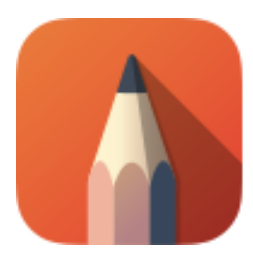

## **AUTODESK® SKETCHBOOK®**

## *Drawing with Autodesk Sketchbook Pro 7*

Drawing with Sketchbook Pro 7 is a breeze! With a variety of drawing tools, you can create nearly anything. While you can draw with a mouse, it is highly recommended to draw with a Wacom Intuos Tablet.

## The Sketchbook Pro Interface

Welcome to the interface! This is how Sketchbook Pro will look when you first open the program. Take note of the various toolbars and their essential functions:

**Toolbar**: This is the main toolbar which holds a variety of functions from undo/redo, to cropping, to drawing shapes, and much more. Hover over an icon to learn its function.

**Brushes**: This holds all of your basic brushes and erasers. Hover over each to learn what it does. These aren't all of the brushes though! You can view the entire brush library and change how  $\pm$   $\equiv$  the brush works using the icons.

**Lagoon**: This controls how your interface looks and gives you quick access to a few select tools. Hover over each for more info.

**Brush Puck**: Click/Tap and Drag to increase or decrease the size of your brush

**Color Puck**: Click/Tap to choose a color to draw or fill with.

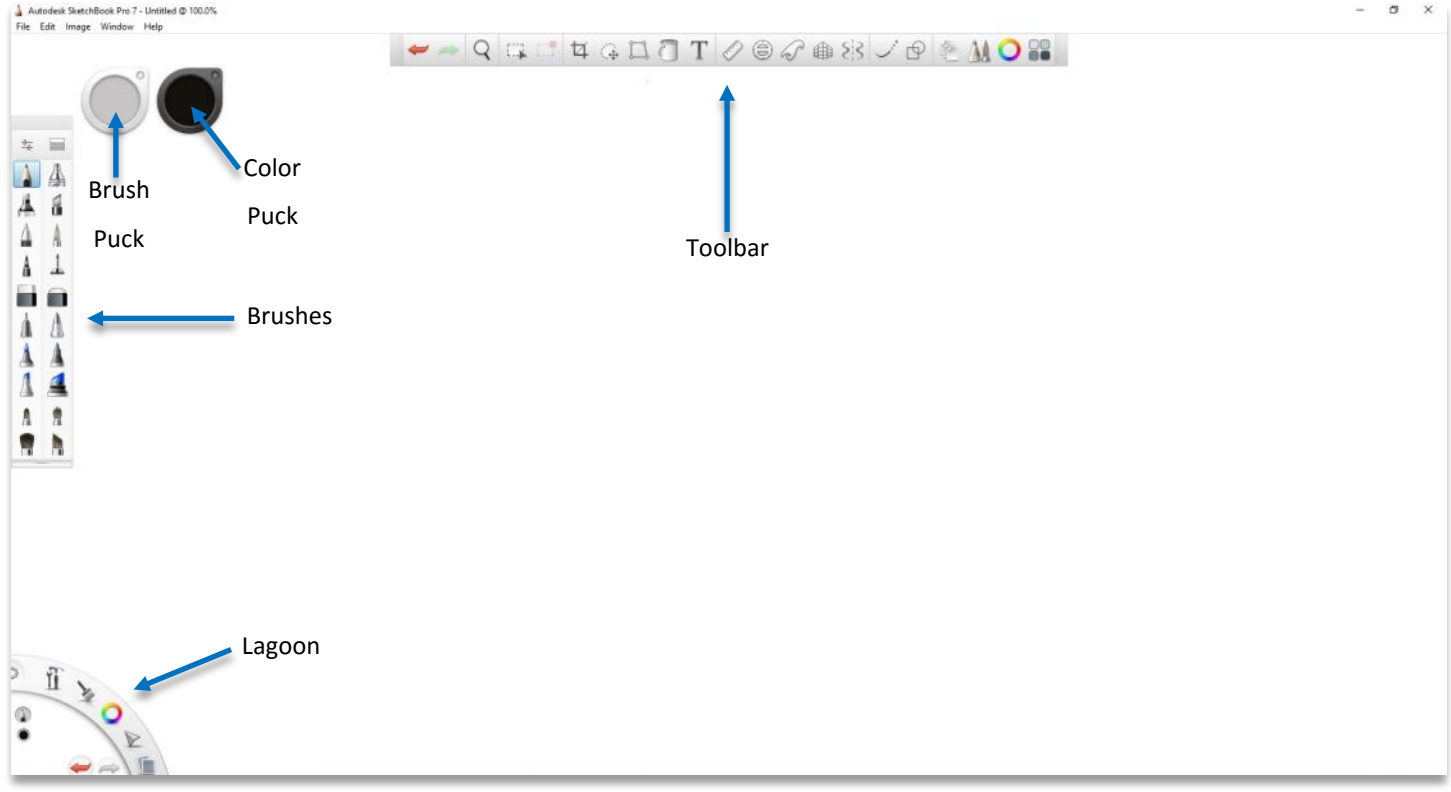

To begin making a drawing, choose any drawing tool and pick a color to work with using the color puck. Generally, it is best to work in layers.

For example, you'd draw your lineart on one layer and you'd color it in on another layer. This allows you to make changes without affecting the whole picture. You can open the layers panel by going to Window -> Layers

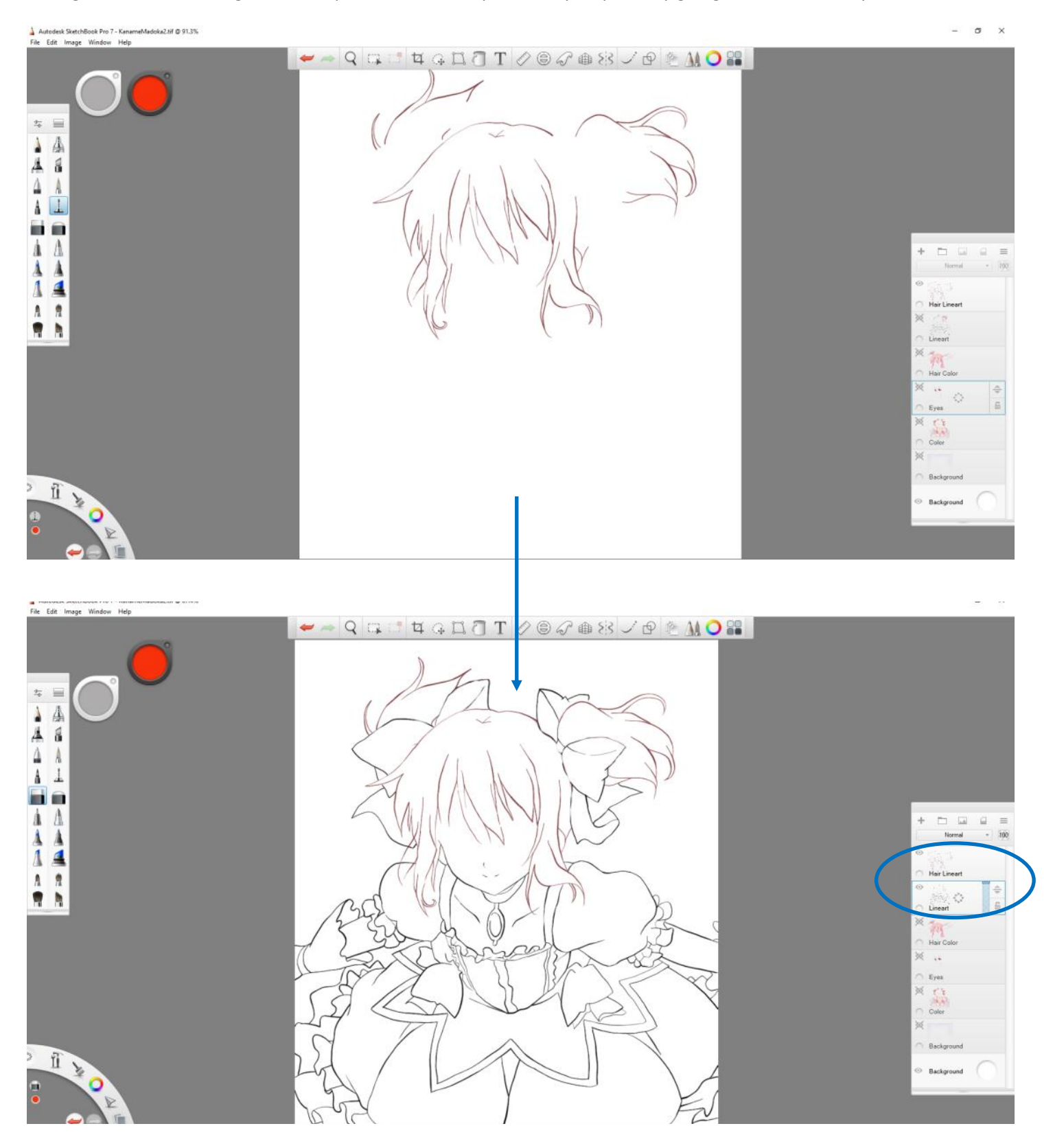

You can continue to choose different brushes and color your work in. Notice on the layers panel on the right, that there are separate layers for many different parts of the drawing. For example, if I wanted to change the eyes completely, I'd simply delete the *eyes* layer without affecting the rest of the work.

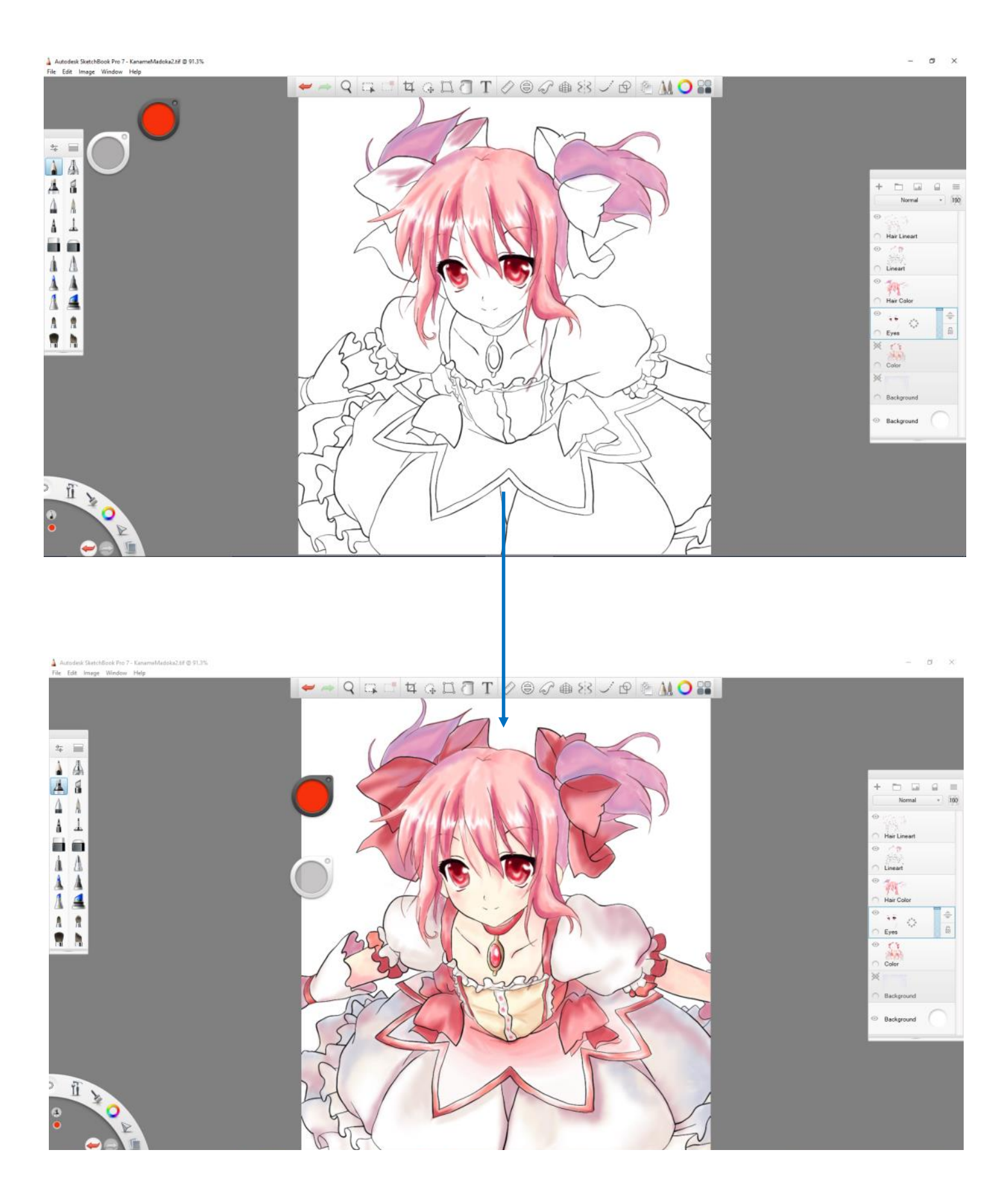

Finished! Remember to save your work! The default file format is .TIFF and this can be opened by most other computers. You can also choose to File -> Export to save your work as another format like a .JPEG or .PNG

> $\sigma$   $\times$ L.

 $\frac{1}{2}$  Autodesk SketchBook Pro 7 - KanameMadoka2.tif @ 91.3%<br>File Edit Image Window Help

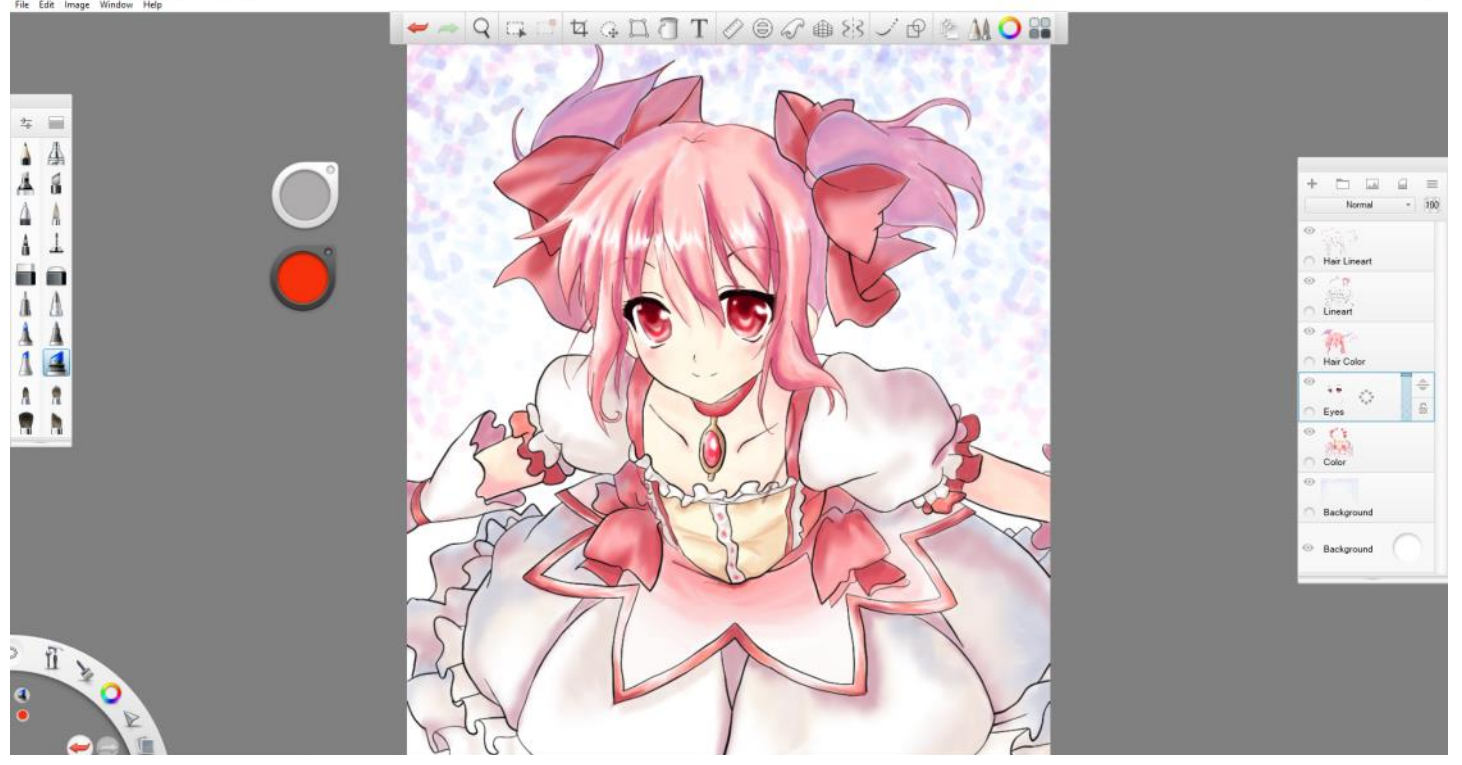